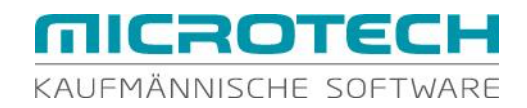

# ERP-complete Neuerungen v17 Wissenswertes im Überblick Stand: August 2016

#### microtech GmbH

Riegelgrube 5a 55543 Bad Kreuznach LEISTET MEHR, KOSTET WENIGER

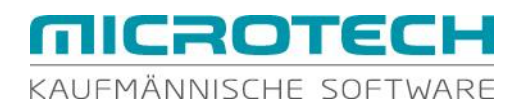

Sehr geehrte Damen und Herren,

verschaffen Sie sich in den folgenden Kapiteln einen Überblick über die neuen Möglichkeiten von ERP-complete und steigern Sie schon heute Ihre Effizienz durch Umsetzung und Einsatz der neuen Funktionen.

Sie benötigen genauere Informationen über die einzelnen Funktionen? Dafür steht Ihnen unsere ausführliche Funktionsbeschreibung zur Verfügung, die Sie im Download-Center unseres Service-Portals jederzeit abrufen können.

Selbstverständlich beantwortet Ihnen auch das microtech-Team Ihre Fragen in gewohnter Art und Weise.

Wir wünschen Ihnen viel Spaß bei der Lektüre und bei der Umsetzung der neuen Funktionen in Ihrem Unternehmen.

Ihr microtech-Team

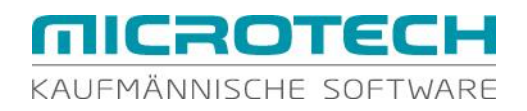

# Inhalt

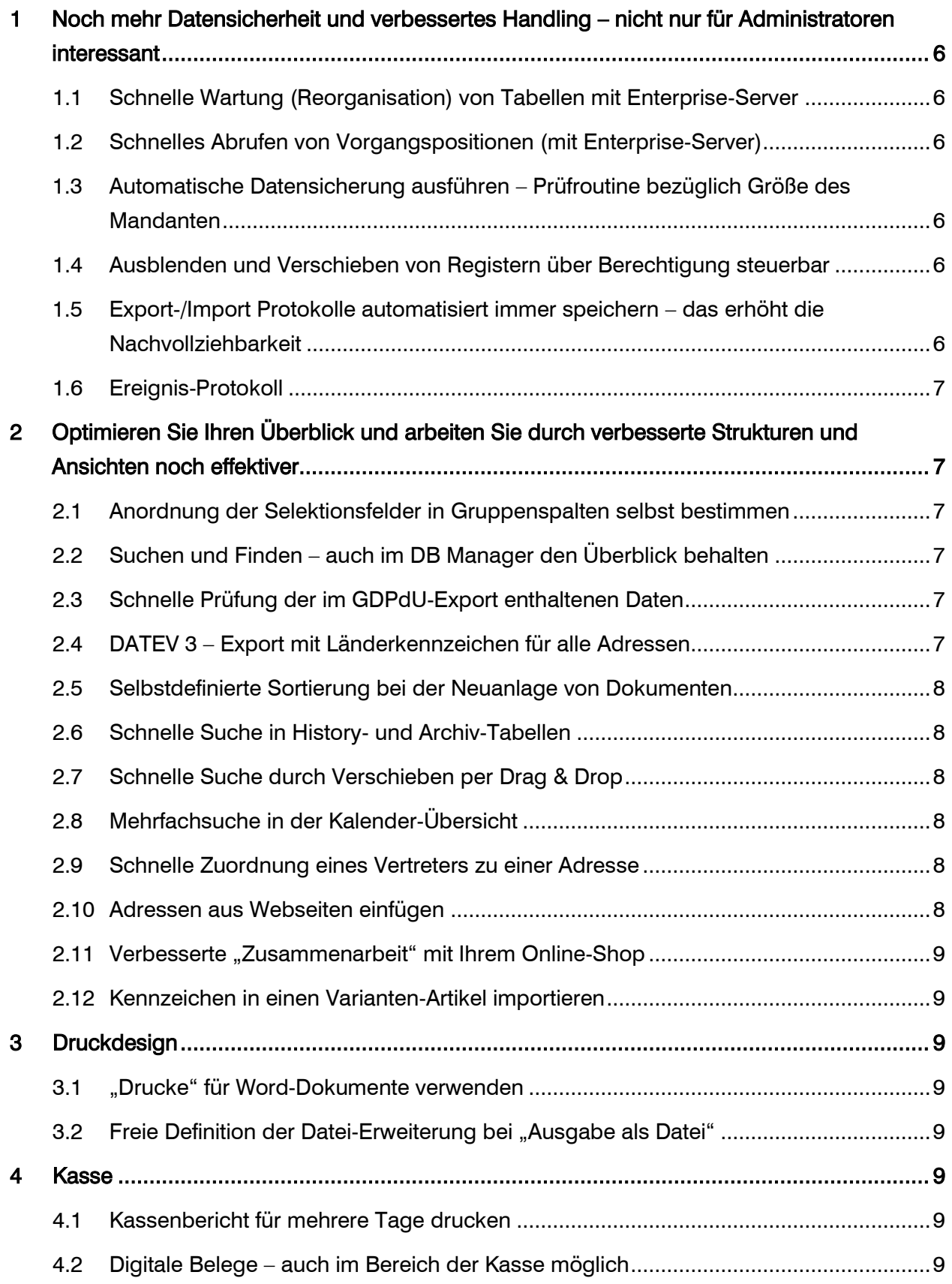

# **MICROTECH** KAUFMÄNNISCHE SOFTWARE

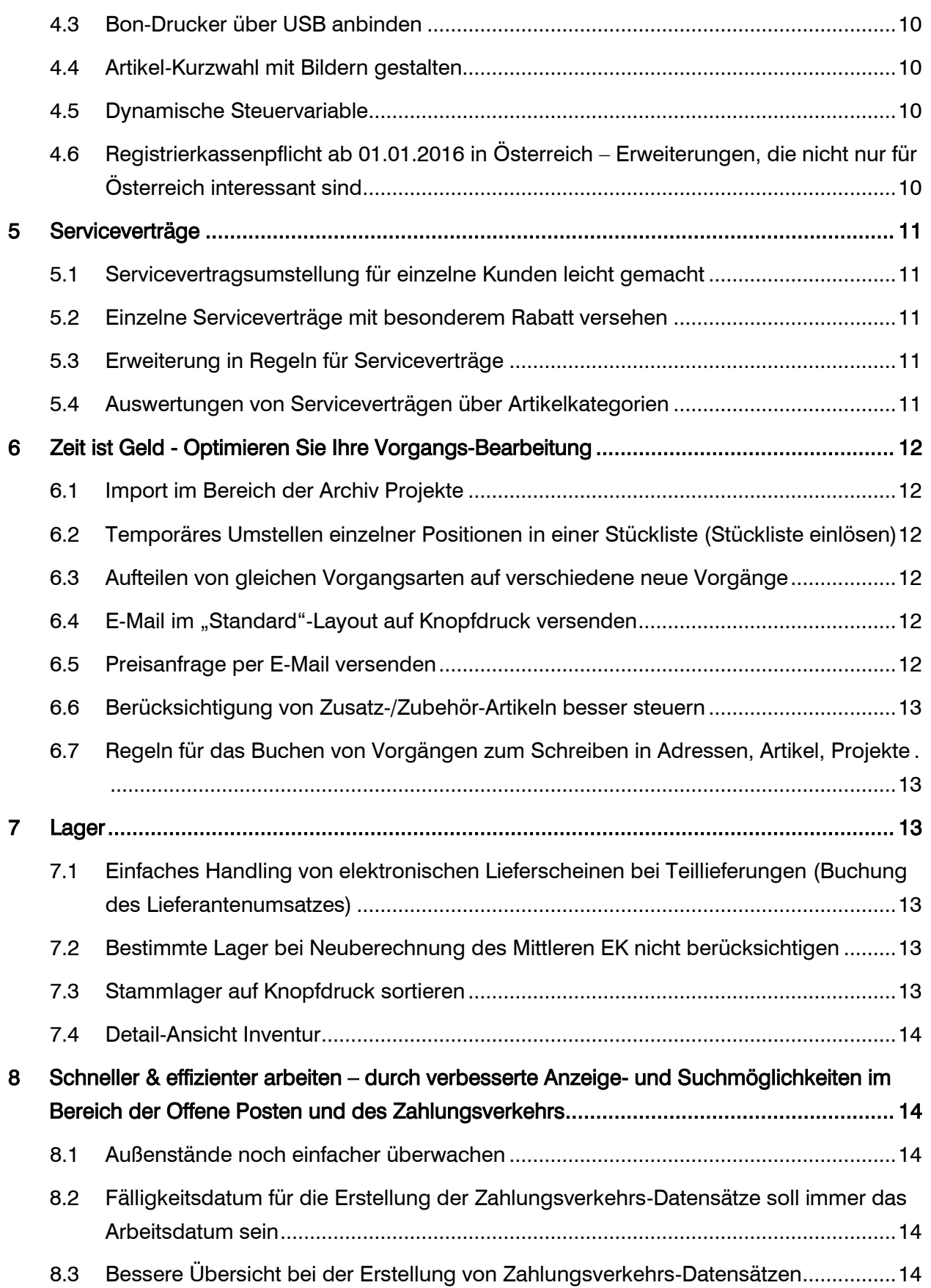

# **MICROTECH** KAUFMÄNNISCHE SOFTWARE

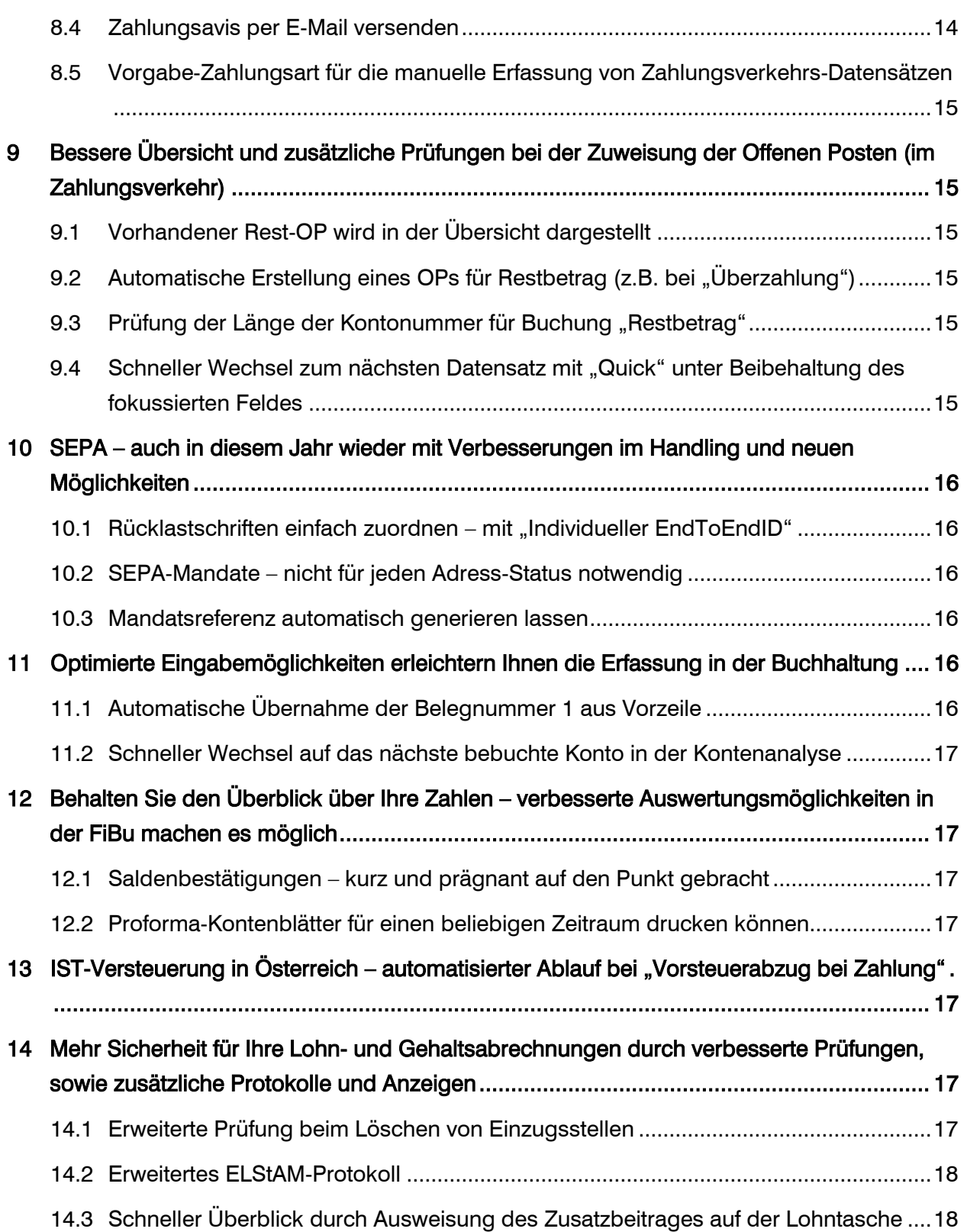

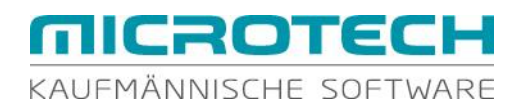

# <span id="page-5-0"></span>1 Noch mehr Datensicherheit und verbessertes Handling – nicht nur für Administratoren interessant

## <span id="page-5-1"></span>1.1 Schnelle Wartung (Reorganisation) von Tabellen mit Enterprise-Server

Sie möchten trotz notwendiger Wartungsarbeiten am Daten-Server wieder möglichst schnell ungehindert arbeiten können? Die Reorganisation von Tabellen läuft bei Einsatz des Enterprise-Servers parallel und verkürzt somit ganz erheblich die Wartezeit.

# <span id="page-5-2"></span>1.2 Schnelles Abrufen von Vorgangspositionen (mit Enterprise-Server)

Performance und geringe Netzwerklast ist für Sie von großer Bedeutung? Damit Sie diesem Ziel einen Schritt näher kommen, werden Vorgangspositionen mit einer einzigen Abfrage vom Server abgerufen.

# <span id="page-5-3"></span>1.3 Automatische Datensicherung ausführen – Prüfroutine bezüglich Größe des Mandanten

Datensicherungen stellen einen wichtigen Bestandteil im betrieblichen Ablauf dar. Allerdings sollen diese den Arbeitsfluss nicht behindern. Sie nutzen die "automatische Datensicherung"? Sehr gute Idee. Wird der Mandant im Laufe der Zeit aber immer größer, so kann dies zu Verzögerungen bei Ihrer täglichen Arbeit führen. Daher erhalten Sie ab jetzt eine Benutzernachricht, wenn der zu sichernde Mandant eine Größe von 500 MB überschreitet. So können Sie entscheiden, ob eine andere Form der Datensicherung in Betracht gezogen werden soll, damit ein ungehindertes Arbeiten möglich ist.

## <span id="page-5-4"></span>1.4 Ausblenden und Verschieben von Registern über Berechtigung steuerbar

Ihre Mitarbeiter schaffen es immer wieder Register "verschwinden" zu lassen und suchen dann verzweifelt nach einer bestimmten Ansicht im Programm? Regulieren Sie dies am besten über die gezielte Vergabe der neuen Berechtigung "Ausblenden und Verschieben von Registern".

# <span id="page-5-5"></span>1.5 Export-/Import Protokolle automatisiert immer speichern – das erhöht die Nachvollziehbarkeit

Die Nachvollziehbarkeit von Vorgängen im Unternehmen ist – gerade in Hinblick auf immer wichtiger werdende Verfahrensdokumentationen - ein wichtiges Thema. Protokolle können auch für die Nachvollziehbarkeit von Exporten und Importen sehr hilfreich sein. Definieren Sie am besten schon als Standard-Vorgabe, dass Export-/Import-Protokolle immer gespeichert werden.

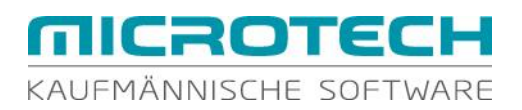

#### <span id="page-6-0"></span>1.6 Ereignis-Protokoll

Sie benötigen Informationen um die "Ereignisse" im Netzwerk besser analysieren zu können? Das Ereignis-Protokoll unterstützt Sie u.a. bei der Auswertung von Benutzeran- und – abmeldungen und der Auswertung von Fehlern in der Netzwerkverbindung. Es enthält Informationen zur Serverkonfiguration und zur Aktivierung. Auch die Anzahl der Zugriffe wird Ihnen übersichtlich dargestellt. Dieses wertvolle Protokoll steht Ihnen bereits ab Version 16.0.5500 zur Verfügung.

# <span id="page-6-1"></span>2 Optimieren Sie Ihren Überblick und arbeiten Sie durch verbesserte Strukturen und Ansichten noch effektiver

#### <span id="page-6-2"></span>2.1 Anordnung der Selektionsfelder in Gruppenspalten selbst bestimmen

Die Anordnung der Selektionsfelder in Gruppenspalten von oben nach unten entspricht nicht Ihrem gewohnten Arbeitsfluss? Sie bestimmen ab sofort die "Fluss-Richtung" selbst. Selektionsfelder können auch "von links nach rechts" eingefügt werden.

#### <span id="page-6-3"></span>2.2 Suchen und Finden – auch im DB Manager den Überblick behalten

Sie arbeiten viel mit Selektionen und freien Selektionssortierungen? Wir unterstützen Sie mit einer neuen Suchmöglichkeit nach Feldern. Einfach Feldname oder Feldbezeichnung eingeben und schon wird Ihnen das gesuchte Feld angezeigt.

Sie möchten direkt sehen können, welche Felder in den einzelnen Sortierungen enthalten sind? Ab sofort werden die in der jeweiligen Sortierung enthaltenen Felder namentlich aufgeführt (z.B. Sortierung: Erster Umsatz [ErstUmsDat, AdrNr]).

#### <span id="page-6-4"></span>2.3 Schnelle Prüfung der im GDPdU-Export enthaltenen Daten

Die Kontrolle einer für die Weitergabe bestimmten "GDPdU-Datei" ist Ihnen wichtig? Damit Sie Ihre Daten schnell und einfach prüfen können, werden die "GDPdU-Dateien" (\*.csv) mit einer Spaltenüberschrift ausgegeben. So ist eine Zuordnung und Überprüfung der enthaltenen Daten für Sie bestimmt präziser, einfacher und mit geringerem Zeitaufwand möglich.

#### <span id="page-6-5"></span>2.4 DATEV 3 – Export mit Länderkennzeichen für alle Adressen

Sie übergeben Ihre Daten dem Steuerberater und er möchte u.a. Lieferschwellen im Blick behalten? Damit dies einfacher möglich ist, wird jetzt bei allen Adressen im DATEV 3 – Export das Länderkennzeichen mit übertragen.

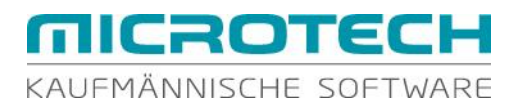

#### <span id="page-7-0"></span>2.5 Selbstdefinierte Sortierung bei der Neuanlage von Dokumenten

Sie möchten ein Dokument, welches sich auf Ihrem PC befindet, schnell in ERP-complete hinzufügen, aber die Anzeige der Dateien entspricht nicht der Sortierung in Ihrem Windows-Explorer? Scrollen und langes Suchen hat jetzt ein Ende – definieren Sie die Sortierung selbst und gewinnen Sie Zeit durch das schnelle Finden des gewünschten Dokumentes.

#### <span id="page-7-1"></span>2.6 Schnelle Suche in History- und Archiv-Tabellen

Sie suchen nach einem Vorgang und sind unschlüssig wo Sie am besten mit der Suche beginnen? In der Übersicht der Vorgänge? Im Archiv der Vorgänge? Sie möchten Ihre "Such-Eingaben" nur einmal eintragen?

Ein lästiger Tabellen-/ Bereichswechsel während Ihrer Suche gehört der Vergangenheit an. Starten Sie Ihre Suche z.B. in der Übersicht Ihrer Vorgänge in gewohnter Art und Weise. Im Suchen-Fenster können Sie nun direkt auf die Archiv-Vorgänge zugreifen und die bereits hinterlegten Such-Kriterien bleiben erhalten.

#### <span id="page-7-2"></span>2.7 Schnelle Suche durch Verschieben per Drag & Drop

Die Suche nach allen Datensätzen zu z.B. einer Artikelnummer in der History ist mühsam? Nehmen Sie ganz einfach einen Datensatz, der diese Artikelnummer enthält und ziehen Sie diesen auf das Suchfeld – und schon werden Ihnen nur noch Datensätze angezeigt, die diese Artikelnummer enthalten.

#### <span id="page-7-3"></span>2.8 Mehrfachsuche in der Kalender-Übersicht

Der Kalender in ERP-complete ist für Sie ein wichtiges Arbeitsmittel? Damit Sie damit noch besser und schneller arbeiten können, steht Ihnen die Mehrfachsuche nun auch in der Kalender-Übersicht zur Verfügung. So finden Sie mit wenigen Eingaben die gewünschten Einträge.

#### <span id="page-7-4"></span>2.9 Schnelle Zuordnung eines Vertreters zu einer Adresse

Sie sind es gewohnt, dass Ihre "Daten" nummerisch sortiert angezeigt werden? Auch bei der Auswahl und somit Zuordnung eines Vertreters zu einer Adresse können Sie auf diese Sortierung zurückgreifen.

#### <span id="page-7-5"></span>2.10 Adressen aus Webseiten einfügen

Sie möchten Adressen aus Webseiten, E-Mail-Signaturen oder anderen Dokumenten ohne großen Aufwand übernehmen? ERP-complete unterstützt Sie dabei und "abtippen" gehört der Vergangenheit an.

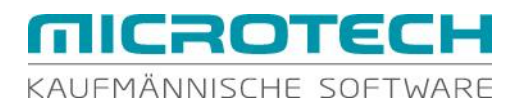

#### <span id="page-8-0"></span>2.11 Verbesserte "Zusammenarbeit" mit Ihrem Online-Shop

Ihr Online-Shop floriert, doch die Abstimmung mit **ERP-complete** könnte einfacher sein? Daran haben wir gearbeitet. Durch die Optimierung des Imports ist es möglich sämtliche Informationen der Artikelkategorien und deren Zuordnungen zu importieren.

#### <span id="page-8-1"></span>2.12 Kennzeichen in einen Varianten-Artikel importieren

Sie arbeiten mit "Varianten" und stehen immer wieder vor der Herausforderung, dass nach Erfassung noch Ergänzungen vorzunehmen sind? Die bisher notwendige manuelle Bearbeitung jeder einzelnen Variante wird jetzt durch die Möglichkeit des Imports der Variantenkennzeichen abgelöst.

# <span id="page-8-2"></span>3 Druckdesign

#### <span id="page-8-3"></span>3.1 "Drucke" für Word-Dokumente verwenden

Sie benötigen gelegentlich einen "Druck" einmalig z.B. für eine Ausgabe in Word? Mit dem Druckdesigner 20 haben Sie u.a. die Möglichkeit Ihre Drucke als Word-Datei zu speichern. So können Sie ganz einfach diese Datei für Ihre weitere Verwendung anpassen, ohne das Ursprungs-Layout verändern zu müssen.

#### <span id="page-8-4"></span>3.2 Freie Definition der Datei-Erweiterung bei "Ausgabe als Datei"

Sie verarbeiten verschiedene Drucke in einem externen Programm weiter, welches z.B. nur \*.csv-Dateien verarbeitet? Beim Speichern Ihrer Drucke in eine Datei können Sie die Datei-Endung frei vergeben und somit eine Übergabe an Ihr externes Programm ermöglichen.

## <span id="page-8-5"></span>4 Kasse

#### <span id="page-8-6"></span>4.1 Kassenbericht für mehrere Tage drucken

Sie möchten einen Überblick der Kassenbewegungen über einen längeren Zeitraum? Die Ausgabe des Kassenberichts für einen frei definierbaren Zeitbereich bietet Ihnen diese Möglichkeit.

## <span id="page-8-7"></span>4.2 Digitale Belege – auch im Bereich der Kasse möglich

Ihre Kunden nähern sich dem papierlosen Büro und möchten den Kassenbon in digitaler Form erhalten? Kein Problem – Sie können Ihre Kassenbelege jetzt auch per E-Mail versenden.

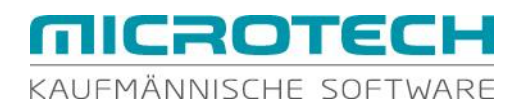

#### <span id="page-9-0"></span>4.3 Bon-Drucker über USB anbinden

Seriell/parallel oder Anschluss über USB? Sie haben die Wahl – beide Anschlussarten können für Ihren Bon-Drucker gewählt werden.

#### <span id="page-9-1"></span>4.4 Artikel-Kurzwahl mit Bildern gestalten

Ein Bild sagt mehr als tausend Worte – für die Gestaltung Ihrer Artikel-Kurzwahlen stehen nicht nur Text und Farbe zur Verfügung, sondern auch die Hinterlegung eines Bildes ist realisierbar.

## <span id="page-9-2"></span>4.5 Dynamische Steuervariable

Die Steuersätze ändern sich – und alle Kassen-Layouts und Formulare müssen angepasst werden. Mit den neuen "dynamischen Steuervariablen" ist dies nicht mehr notwendig. Einmal im Layout hinterlegt, wird jeder neue Steuersatz entsprechend berücksichtigt (ab Version 16.0.5172 im Programm enthalten).

# <span id="page-9-3"></span>4.6 Registrierkassenpflicht ab 01.01.2016 in Österreich – Erweiterungen, die nicht nur für Österreich interessant sind

Im Zuge einer Steuerreform wurden die Anforderungen an die Aufzeichnungen von Barumsätzen durch Einführung einer Registrierkassenpflicht verschärft. ERP-complete erfüllt die Anforderungen, die an eine Registrierkasse ab 01.01.2016 gestellt werden:

- Die ausgegebenen Belege enthalten alle erforderlichen Daten (Bezeichnung des leistenden Unternehmens, Belegnummer, Tag der Belegausstellung, Menge/Bezeichnung der Gegenstände bzw. Art und Umfang der sonstigen Leistung, Betrag der Barzahlung).
- Ein Datenerfassungsprotokoll kann ausgegeben werden (ab Version 15.0.5164)

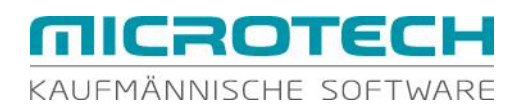

# <span id="page-10-0"></span>5 Serviceverträge

#### <span id="page-10-1"></span>5.1 Servicevertragsumstellung für einzelne Kunden leicht gemacht

Die Umstellung eines Servicevertrages für einen Kunden erscheint Ihnen mühsam und Sie haben das Gefühl sich durch das halbe Programm "klicken" zu müssen? Das gehört der Vergangenheit an. Wir haben die Abläufe optimiert und eine Vertragsumstellung wird Ihnen künftig schnell und einfach von der Hand gehen.

#### <span id="page-10-2"></span>5.2 Einzelne Serviceverträge mit besonderem Rabatt versehen

Sie möchten einem besonders treuen Kunden auf einen bestimmten Servicevertrag einen "dauerhaften Sonderbonus" gewähren? Sie haben jetzt auch in Serviceverträgen die Möglichkeit einen "speziellen Rabatt" für einen einzelnen Servicevertrag zu gewähren.

#### <span id="page-10-3"></span>5.3 Erweiterung in Regeln für Serviceverträge

Sie möchten bei der Erstellung von Serviceverträgen Selektionsfelder je nach definierter Bedingung mit bestimmten, unterschiedlichen Werten versehen?

Die Felder des zu buchenden Servicevertrags stehen auch als Bedingung und für Feldformeln zur Verfügung.

Beispiel: Wenn im Selektionsfeld: Zahlweise "jährlicher Einzug" eingestellt ist, dann sollen folgende Werte gesetzt werden:

- Zahlungsart: Lastschrift/Überweisung-XML (pain-Format)
- Pre-Notification-Kennzeichen: Ja
- Nächstes Lastschriftdatum: Tag 25 im Vormonat der nächsten Abrechnung

#### <span id="page-10-4"></span>5.4 Auswertungen von Serviceverträgen über Artikelkategorien

Sie benötigen dynamische Auswertungen Ihrer Serviceverträge? Nutzen Sie dazu doch z.B. Selektionsfelder des "Typs Int" als Artikelkategorie-Selektionsfeld.

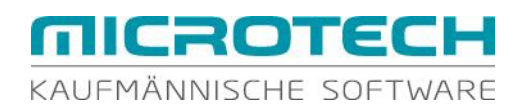

# <span id="page-11-0"></span>6 Zeit ist Geld - Optimieren Sie Ihre Vorgangs-Bearbeitung

#### <span id="page-11-1"></span>6.1 Import im Bereich der Archiv Projekte

Sie möchten Daten in Ihren archivierten Projekten ergänzen (z.B. zusätzliche Felder für Auswertungen)? Dafür steht auch in diesem Bereich ein selbst zu gestaltendes Import-Layout zur Verfügung.

# <span id="page-11-2"></span>6.2 Temporäres Umstellen einzelner Positionen in einer Stückliste (Stückliste einlösen)

Sie möchten eine oder mehrere Positionen einer Stückliste für die Produktion umstellen und eine neue, "temporäre" Stückliste für diesen Vorgang erstellen? Lösen Sie ganz einfach die "alte" Stückliste auf, stellen Sie die Positionen um und "buchen" Sie diese Stückliste neu ein. Je nach gewählter Einstellung kann der EK für Roherlös neu berechnet werden.

## <span id="page-11-3"></span>6.3 Aufteilen von gleichen Vorgangsarten auf verschiedene neue Vorgänge

Sie arbeiten in der Produktion mit komplexen Stücklisten und nutzen das "abweichende Wandeln"?

Sie haben jetzt zusätzlich die Möglichkeit trotz gleicher Adressnummern mehrere Vorgänge erstellen zu lassen. So können Sie z.B. für jede Baugruppe einen Produktionsauftrag erstellen und durch das abweichende Wandeln innerhalb einer Ebene für jede Baugruppe einen eigenen Vorgang erzeugen lassen.

## <span id="page-11-4"></span>6.4 E-Mail im "Standard"-Layout auf Knopfdruck versenden

Auf Knopfdruck einen Druck ausgeben – ohne lange zwischen den vorhandenen Layouts wählen zu müssen - für Drucke schon lange Realität. Künftig können Sie diesen Komfort auch beim Versand per E-Mail genießen.

## <span id="page-11-5"></span>6.5 Preisanfrage per E-Mail versenden

Der Warenkorb und daraus resultierend Preisanfragen an Lieferanten gehören zu Ihrer täglichen Arbeit und sind Routine? Damit Sie noch komfortabler arbeiten können, ist es möglich, die Preisanfragen direkt aus dem Warenkorb per E-Mail zu versenden. Alternativ ist selbstverständlich auch der Druck möglich.

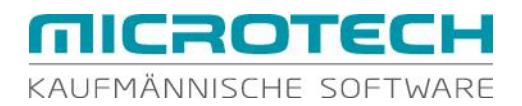

#### <span id="page-12-0"></span>6.6 Berücksichtigung von Zusatz-/Zubehör-Artikeln besser steuern

Zusatz- und Zubehör-Artikel bereichern Ihre Produktpalette und Sie verfügen über eine große Anzahl, die Sie in Gruppen gegliedert haben. Je nach Bedarf greifen Sie immer nur auf einen dieser Zubehör-Artikel zu. Alle anderen Produkte dieser Gruppe sollen als Alternativen übernommen werden oder aber kein weiteres Produkt soll angezeigt werden? Beides ist möglich. Entscheiden Sie selbst und definieren Sie dafür Ihre Vorgaben.

# <span id="page-12-1"></span>6.7 Regeln für das Buchen von Vorgängen zum Schreiben in Adressen, Artikel, Projekte

Sie nutzen das umfassende Regelwerk von ERP-complete um Ihre Abläufe optimal abzubilden? Werfen Sie einen Blick auf die Neuerungen im Bereich der Regeln für Vorgänge. Vielleicht ist ja auch etwas Interessantes für Sie dabei.

# <span id="page-12-2"></span>7 Lager

# <span id="page-12-3"></span>7.1 Einfaches Handling von elektronischen Lieferscheinen bei Teillieferungen (Buchung des Lieferantenumsatzes)

Sie erstellen Ihre Bestellungen an Lieferanten mit **ERP-complete** und erhalten später für eine Teillieferung einen elektronischen Lieferschein? Nun möchten Sie mit dem "manuellen" Lagerzugang zusätzlich zur Menge auch den Umsatz buchen? Entscheiden Sie bei der Erfassung selbst, ob der Umsatz zu diesem Zeitpunkt gebucht werden soll.

## <span id="page-12-4"></span>7.2 Bestimmte Lager bei Neuberechnung des Mittleren EK nicht berücksichtigen

Sie arbeiten mit Schrott-, Prüf- oder anderen Lagern, deren Bestand bei der Neuberechnung des Mittleren EK nicht berücksichtigt werden sollen? Definieren Sie pro Lager selbst, ob die Werte einbezogen werden oder nicht.

#### <span id="page-12-5"></span>7.3 Stammlager auf Knopfdruck sortieren

Viele unterschiedliche Lager prägen Ihr Arbeitsumfeld und Anpassungen und Änderungen in den verschiedenen Stammlagern sind immer wieder erforderlich? Damit die Verwaltung einfacher von der Hand geht, haben wir die Anzeige und Suche nach einem bestimmten Lager verbessert. So ist z.B. die Sortierung nach verschiedenen Kriterien auf Knopfdruck möglich.

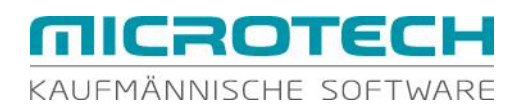

#### <span id="page-13-0"></span>7.4 Detail-Ansicht Inventur

Betrifft das Thema "Inventur" auch Sie jedes Jahr aufs Neue? Zur Optimierung der intuitiven Bedienung bei der Inventureingabe wurde das Verhalten beim Verlassen des Datumsfeldes innerhalb der Detailansicht: "Inventur" geändert. Verlässt man nun das Datumsfeld mit Tabulator oder Enter (abhängig von den Ansicht-Vorgaben "Return wie Tab") erhält man eine Abfrage beim Speichern der Daten.

# <span id="page-13-1"></span>8 Schneller & effizienter arbeiten – durch verbesserte Anzeige- und Suchmöglichkeiten im Bereich der Offene Posten und des Zahlungsverkehrs

#### <span id="page-13-2"></span>8.1 Außenstände noch einfacher überwachen

Sie möchten nicht die Gesamtsumme der Offenen Posten eines Kunden sondern nur die Summe eines Teiles davon sehen und zwar in der Währung des OPs? Markieren Sie ganz einfach die gewünschten Offenen Posten in der Übersicht - in der Anzeige erhalten Sie die Summe genau für diese OPs angezeigt.

# <span id="page-13-3"></span>8.2 Fälligkeitsdatum für die Erstellung der Zahlungsverkehrs-Datensätze soll immer das Arbeitsdatum sein

Sie erstellen Ihre Zahlungsverkehrsdatensätze mit dem "Assistenten-OP" und haben dafür ein Schema angelegt? Eine feine Sache – wäre da nicht das "falsche" Fälligkeitsdatum, das jedes Mal neu angepasst werden muss. Ab sofort können Sie das aktuelle Arbeitsdatum als Fälligkeitsdatum definieren – und schon ist eine manuelle Anpassung nicht mehr erforderlich.

#### <span id="page-13-4"></span>8.3 Bessere Übersicht bei der Erstellung von Zahlungsverkehrs-Datensätzen

Sie möchten vor der endgültigen Erstellung der Zahlungsverkehrs-Datensätze die "Vorschlagsliste" nach Adress- und/oder Belegnummer sortieren? Sie möchten überprüfen, ob ein bestimmter Beleg mit berücksichtigt wurde und benötigen dafür eine "schnelle" Suche? Nutzen Sie dafür die neuen Möglichkeiten und sortieren Sie Ihre Tabelle oder durchsuchen Sie diese z.B. nach einer bestimmten Belegnummer.

#### <span id="page-13-5"></span>8.4 Zahlungsavis per E-Mail versenden

Sie wickeln zahlreiche Korrespondenzen mittlerweile per E-Mail ab? Dies ist zeitgemäß, kostengünstig und unterstützt das Ziel des papierlosen Büros. Ab sofort können Sie auch Ihre Zahlungsavis per E-Mail versenden.

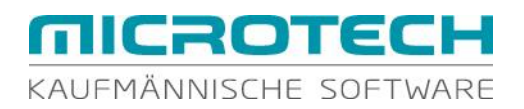

# <span id="page-14-0"></span>8.5 Vorgabe-Zahlungsart für die manuelle Erfassung von Zahlungsverkehrs-Datensätzen

Zahlungsverkehrs-Datensätze werden in Ihrem Unternehmen manuell erfasst und Sie verwenden dafür im Regelfall immer die gleiche Zahlungsart? Trotzdem wird gelegentlich die falsche Zahlungsart gewählt? Beugen Sie vor und erleichtern Sie sich die Arbeit durch Hinterlegung einer Vorgabe-Zahlungsart – und schon ist die manuelle Auswahl während der Erfassung nicht mehr erforderlich.

# <span id="page-14-1"></span>9 Bessere Übersicht und zusätzliche Prüfungen bei der Zuweisung der Offenen Posten (im Zahlungsverkehr)

# <span id="page-14-2"></span>9.1 Vorhandener Rest-OP wird in der Übersicht dargestellt

Sie haben Ihre Abläufe vom Abruf der Kontoauszüge bis zur Zuweisung der Offenen Posten automatisiert und alles läuft reibungslos mit wenigen Klicks? Hervorragend! Allerdings bleibt in manchen Datensätzen ein Rest-OP über wenige Cent und Sie können dies in der Übersicht nicht erkennen? Eine langwierige Suche war bisher die Folge. Diese Datensätze erhalten jetzt eine "Markierung" und Sie sehen sofort, welche Datensätze ggf. bearbeitet werden müssen.

## <span id="page-14-3"></span>9.2 Automatische Erstellung eines OPs für Restbetrag (z.B. bei "Überzahlung")

Ein Kunde überweist für mehrere Rechnungen in Summe zu viel und Sie möchten für diese "Überzahlung" direkt einen Offenen Posten erzeugen? Diese Automatik können Sie individuell für einen einzelnen Zahlungsverkehrs-Datensatz in Anspruch nehmen aber auch generell als Vorgabe definieren.

## <span id="page-14-4"></span>9.3 Prüfung der Länge der Kontonummer für Buchung "Restbetrag"

Beim Zuweisen der Offenen Posten berücksichtigen Sie häufig die Verbuchung von Gebühren etc. über das Konto "Restbetrag" bzw. "Konto für weitere Buchungen"? Damit eine irrtümliche Fehlbelegung dieser Felder minimiert wird, erhalten Sie eine Meldung, wenn eine nicht vorhandene Kontonummer oder eine zu kurze Kontonummer eingetragen wird.

# <span id="page-14-5"></span>9.4 Schneller Wechsel zum nächsten Datensatz mit "Quick" unter Beibehaltung des fokussierten Feldes

Sie müssen zahlreiche Offene Posten im Zahlungsverkehreingang manuell zuweisen und suchen dabei in jedem Datensatz generell mit Hilfe des gleichen Suchfeldes? Wenn Sie mit Hilfe von "Quick" zum nächsten Datensatz wechseln, bleibt der Cursor im zuletzt gewählten Suchfeld und Sie können direkt Ihre neue "Suche-Eingabe" vornehmen.

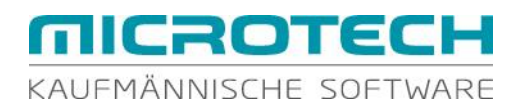

# <span id="page-15-0"></span>10 SEPA – auch in diesem Jahr wieder mit Verbesserungen im Handling und neuen Möglichkeiten

#### <span id="page-15-1"></span>10.1 Rücklastschriften einfach zuordnen – mit "Individueller EndToEndID"

Rücklastschriften belasten Ihre Arbeit und die Zuordnung zur ursprünglichen Transaktion ist mühsam und zeitaufwendig?

Nutzen Sie die sog. "Kundenreferenz (EndToEndID)" - sie dient zur eindeutigen Identifizierung der Transaktion und wird dabei im gesamten Überweisungs-/Lastschriftprozess bis zum Empfänger weitergeleitet. Da auch bei Rücklastschriften dieser Eintrag unverändert erhalten bleibt, bietet es sich für einen Abgleich mit der Originaltransaktion an.

## <span id="page-15-2"></span>10.2 SEPA-Mandate – nicht für jeden Adress-Status notwendig

Für Interessenten möchten Sie alle Daten inkl. Bankverbindung und Zahlungsart: "Lastschrift/ Überweisung SEPA" erfassen, möchten aber weder ein SEPA-Mandat hinterlegen noch möchten Sie bei der Erstellung von Vorgängen eine Prüfung bezüglich gültigem SEPA-Mandat erhalten?

Dies können Sie über den Adress-Status steuern. Darüber definieren Sie, ob für einen bestimmten Adress-Status die Hinterlegung von SEPA-Mandaten möglich ist und daraus resultierend ob eine Prüfung bei der Vorgangserfassung erfolgt.

#### <span id="page-15-3"></span>10.3 Mandatsreferenz automatisch generieren lassen

Die bevorzugte Zahlungsart in Ihrem Unternehmen ist "SEPA-Lastschrift" und Sie erstellen daher häufig SEPA-Mandate? Die notwendige Mandatsreferenz folgt dabei einem genau vorgegebenen Schema, doch die manuelle Eingabe ist mühsam und führt immer wieder zu falschen Hinterlegungen?

Definieren Sie Ihre eigenen Mandatsarten und lassen Sie für jede Mandatsart die Mandatsreferenz automatisiert erstellen.

# <span id="page-15-4"></span>11 Optimierte Eingabemöglichkeiten erleichtern Ihnen die Erfassung in der **Buchhaltung**

#### <span id="page-15-5"></span>11.1 Automatische Übernahme der Belegnummer 1 aus Vorzeile

Sie haben Ihren Arbeitsablauf so strukturiert, dass bei der Erfassung von Buchungen die Belegnummer 1 fortlaufend ist? Nutzen Sie zur schnellen Eingabe die automatische Übernahme von Belegnummer 1 aus dem vorangegangenen Buchungssatz.

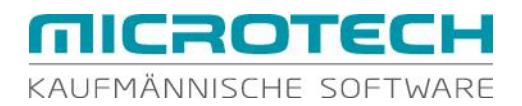

## <span id="page-16-0"></span>11.2 Schneller Wechsel auf das nächste bebuchte Konto in der Kontenanalyse

Im Bereich der Kontenblätter ist ein schneller Wechsel von Konto zu Konto möglich. Es werden dabei nur bebuchte Konten angezeigt.

# <span id="page-16-1"></span>12 Behalten Sie den Überblick über Ihre Zahlen – verbesserte Auswertungsmöglichkeiten in der FiBu machen es möglich

# <span id="page-16-2"></span>12.1 Saldenbestätigungen – kurz und prägnant auf den Punkt gebracht

Der Druck der "Saldenbestätigung zum Stichtag" enthält zu viele Informationen? Reduzieren Sie bei Bedarf die Anzahl der dargestellten Positionen z.B. durch das Kumulieren der Beträge von Einträgen mit gleicher Belegnummer. So werden z.B. Datensätze mit Saldo 0 nicht mehr angezeigt.

## <span id="page-16-3"></span>12.2 Proforma-Kontenblätter für einen beliebigen Zeitraum drucken können

Sie benötigen für Ihre Berichte die Kontenblätter quartals- oder monatsweise? Definieren Sie den Zeitbereich selbst. Der Druck mit freier Wahl des Zeitraumes steht für Proforma-Kontenblätter zur Verfügung.

# <span id="page-16-4"></span>13 IST-Versteuerung in Österreich – automatisierter Ablauf bei "Vorsteuerabzug bei Zahlung"

Sie unterliegen der IST-Versteuerung und möchten, dass alle Belege (Ein- und Ausgangsrechnungen) zeitnah und damit den Anforderungen der GoBD entsprechend gebucht werden können? Es sollen dabei auch die besonderen Anforderungen an die Erstellung der Umsatzsteuermeldung in Bezug auf die Vorsteuer automatisch berücksichtigt werden?

Wir haben die Abläufe für die Anforderungen an "Vorsteuerabzug bei Zahlung der Eingangsrechnungen" angepasst. Mit wenigen Einstellungen können Sie Ihre Abläufe automatisieren.

# <span id="page-16-5"></span>14 Mehr Sicherheit für Ihre Lohn- und Gehaltsabrechnungen durch verbesserte Prüfungen, sowie zusätzliche Protokolle und Anzeigen

# <span id="page-16-6"></span>14.1 Erweiterte Prüfung beim Löschen von Einzugsstellen

Sie möchten Ihren Datenbestand "bereinigen" und wollen dafür nicht verwendete Einzugsstellen löschen? Kein Problem! Damit aber ein "versehentliches Löschen" verhindert

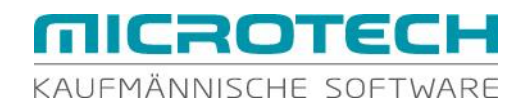

wird, wurden folgende Prüfungen neu aufgenommen:

- Einzugsstelle wird in einer aktuellen Abrechnung verwendet
- Einzugsstelle ist bei einem Mitarbeiter hinterlegt

<span id="page-17-0"></span>In beiden Fällen erhalten Sie einen entsprechenden Hinweis.

## 14.2 Erweitertes ELStAM-Protokoll

Sie möchten auf einen Blick wissen, für welche Mitarbeiter ELStAM-Daten übertragen wurden? Das Übertragungsprotokoll weist künftig als Information auch Name und Mitarbeiter-Nummer aus.

# <span id="page-17-1"></span>14.3 Schneller Überblick durch Ausweisung des Zusatzbeitrages auf der Lohntasche

Sie erhalten von "freiwillig versicherten" Arbeitnehmern immer wieder Rückfragen bezüglich des Zusatzbeitrages zur Krankenversicherung? Damit sich diese Nachfragen minimieren wird dieser Zusatzbeitrag auf der Lohn- und Gehaltsabrechnung als eigener Punkt ausgewiesen.